## **Tracks edition**

With this tool you can modify your Tracks, adding/removing/moving Track points or Waypoints.

In the list of your Tracks, click on one of them -> properties -> edit

## **First: Load a map with enough detail (high zoom level) to be able to see the Track points individually.**

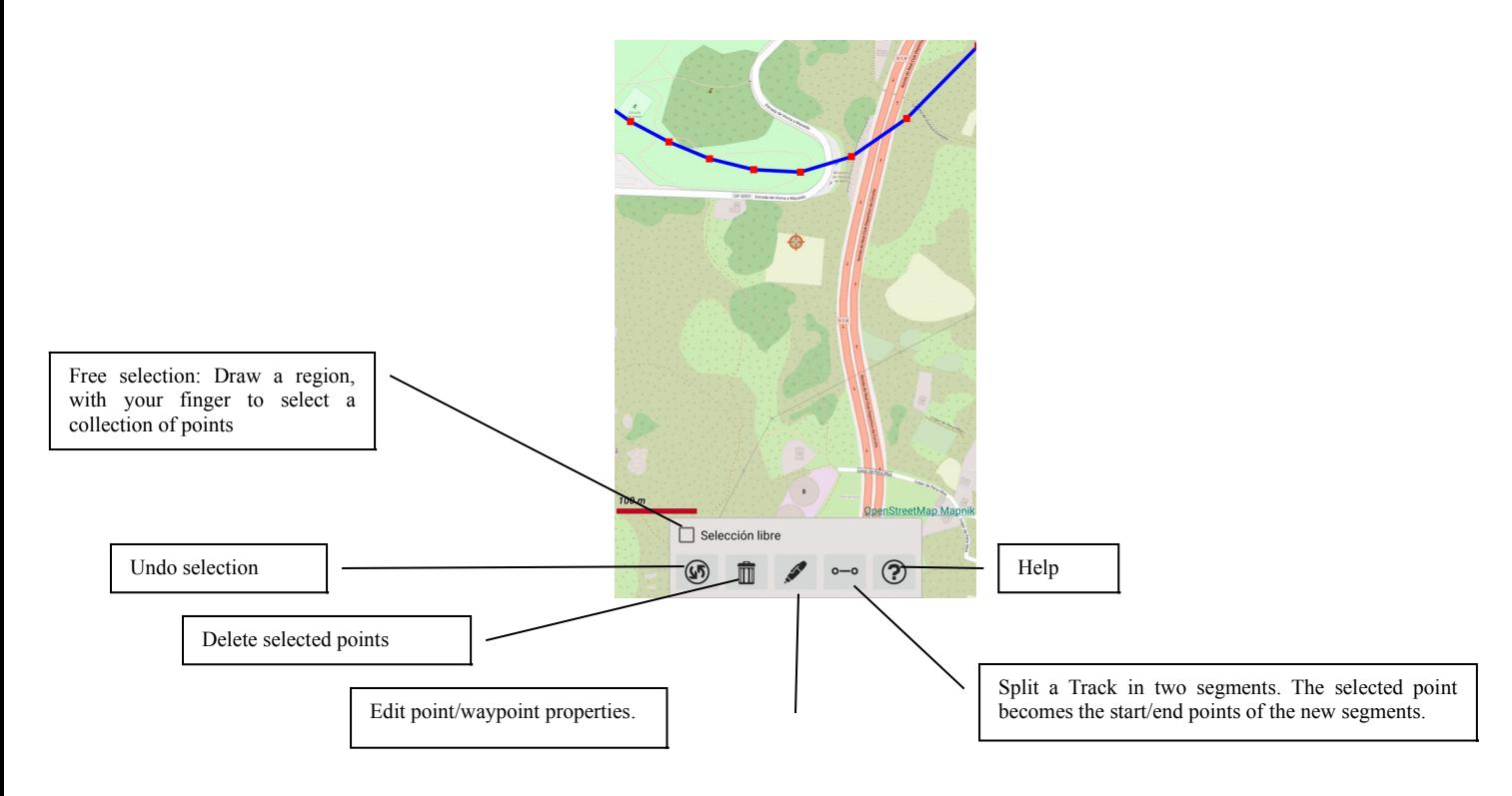

**The "Free selection" option is used to mark, on the map, an area or set of points.**

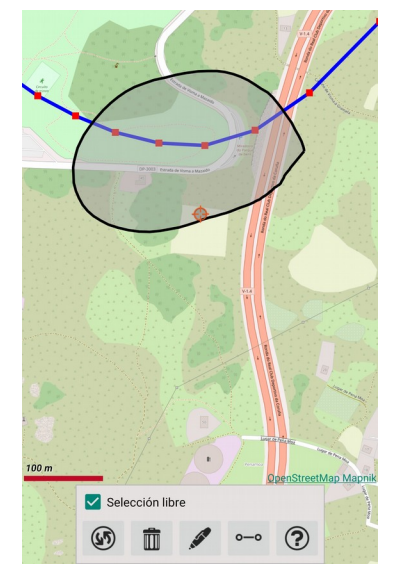

- 1. If we want to eliminate that selected area, button "undo selection".
- 2. If we want to delete the set of points within the selected area, "delete" button.

**If we click on one of the Track points, it is selected with a red circle.**

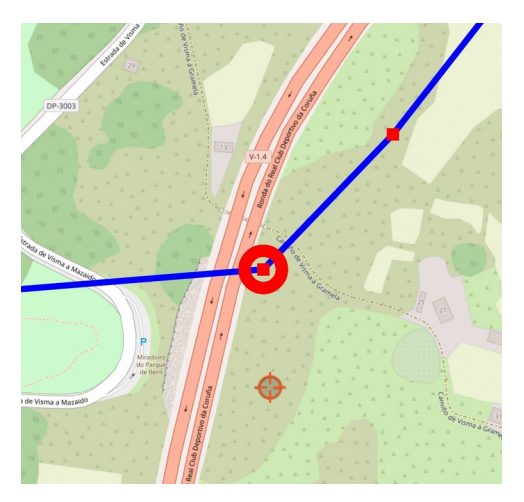

Once that point is selected, we can:

- Delete it, by pressing the "delete" button.
- Edit the coordinates by hand, pressing the "edit" button.

**If we long-press on a point on the Track, the option to move it to another place opens, dragging it on the screen.**

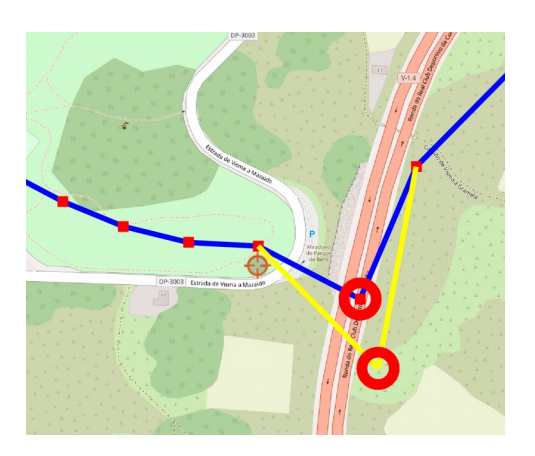

**Finally, if we make a long press between two Track points, a new Track point is created in the pressed place.**

**If instead of a Track point, we select a waypoint, we can do the same operations as with a Track point:**

-Move it with a long press on it.

-Delete it, if we select it and press delete.

-Change its properties, if we select it and press edit.